## Forschungsinformationssystem (FIS)

Erläuterungen

**HIIII** 

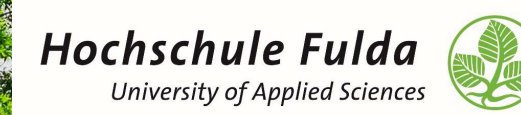

↘ Ramona Simon

↘ Digitalisierungsbüro

↘ 31.08.2023

### Agenda

↘Einführung durch Prof. Dr. Jörg Kreiker ↘Neuer Reiter Forschung ↘Anmeldung ↘Rollenwechsel ↘Reiter Projekte & Reiter Publikationen (inkl. Status und Sichtbarkeiten) ↘Export ↘Automatische Anzeige auf den Profilseiten ↘Links zu Video-Anleitungen ↘Wie geht es weiter? ↘Fragen und Antworten

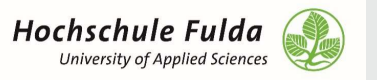

### Neuer Reiter Forschung

↘Projekte suchen: alle öffentlichen Projekte stehen zur Einsicht zur Verfügung

↘Publikationen suchen: alle öffentlichen und von der HLB validierten Publikationen stehen zur Einsicht zur Verfügung

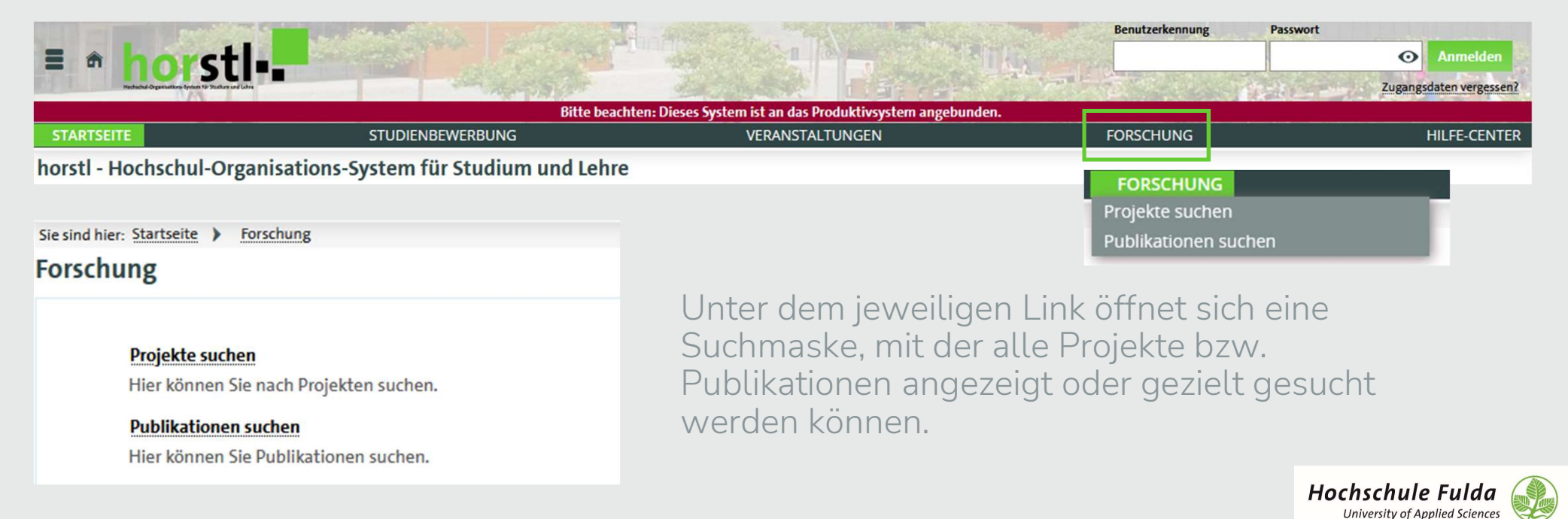

### Anmeldung

↘Die Anmeldung erfolgt wie bereits bekannt.

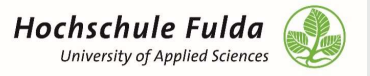

### Rollenwechsel

↘Um zwischen den Rollen zu wechseln, nutzen Sie bitte oben rechts das Drop-Down Menü

↘Sie werden für das FIS die Rollen Bibliothekar/-in, Forschungsförderung, Publikationsverwalter/-in oder Wissenschaftler/-in nutzen.

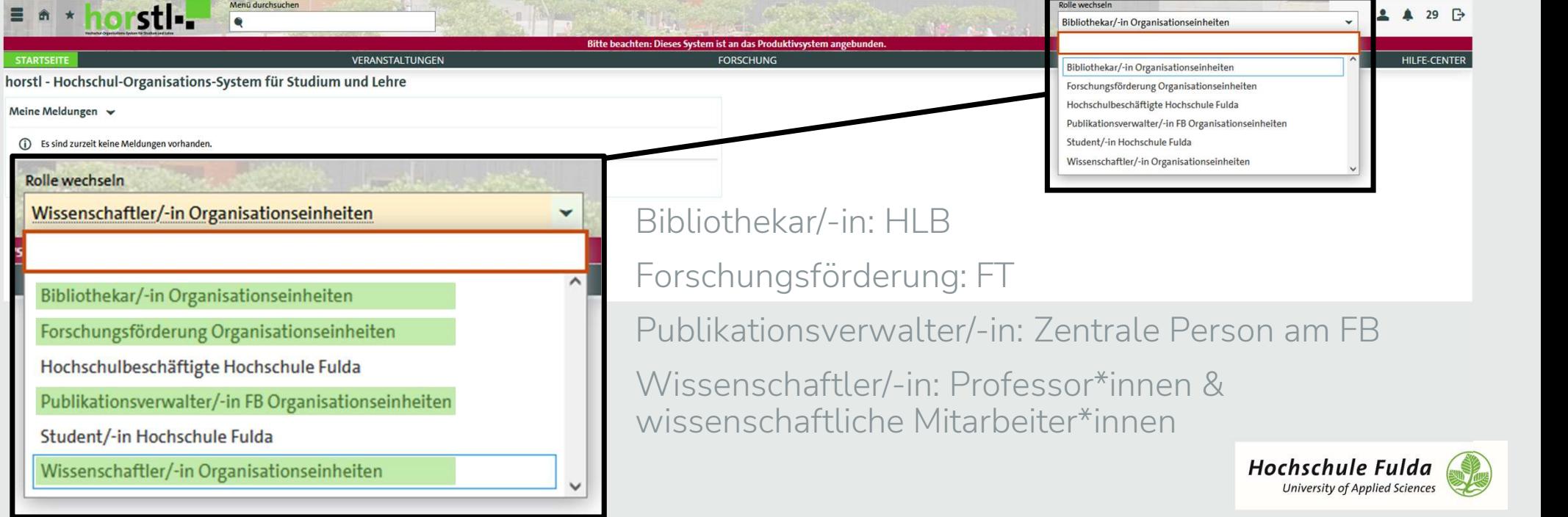

# Projekte – Projekte anlegen

↘Unter diesem Reiter werden neue Projekte angelegt.

↘Ein Projektentwurf wird von FT angelegt, wenn die Antragsstellung ansteht. Beratungen zu Projektideen laufen außerhalb des Systems.

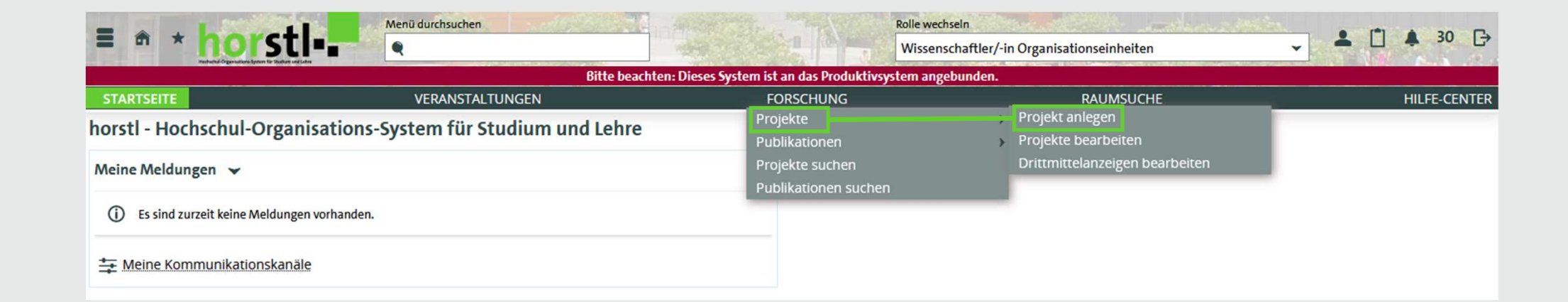

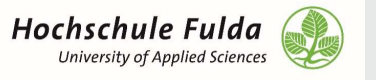

### Projekte – Projekte bearbeiten & Projekte suchen

↘Sie können alle öffentlichen Projekte durchsuchen und sich anzeigen lassen.

↘Projekte, bei denen Sie als Projektleiter\*in eingetragen sind, können von Ihnen bearbeitet werden.

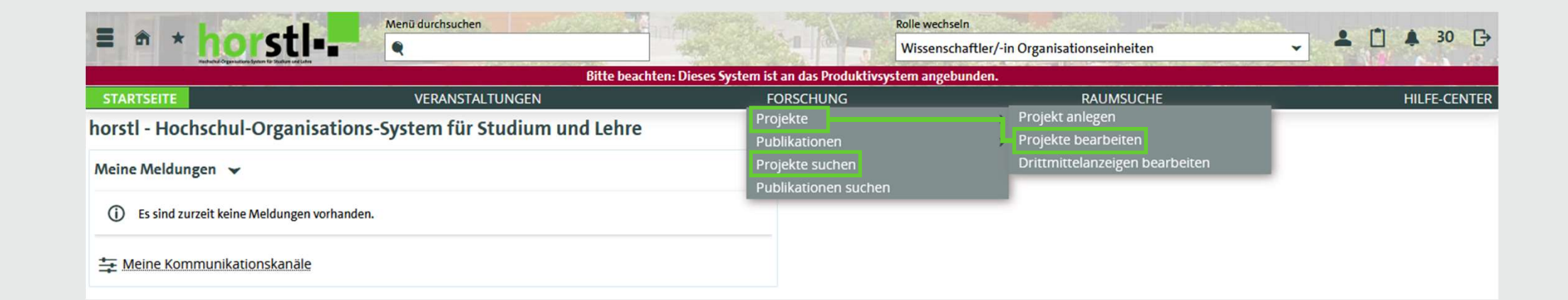

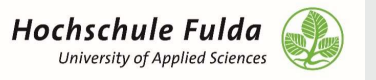

### Projekte – Drittmittelanzeigen bearbeiten

↘Dieser Reiter wird noch nicht genutzt.

↘Künftig soll die Drittmittelanzeige in Zusammenarbeit von Projektleitung und FT ausgefüllt werden.

↘Sie können hier bereits suchen, es werden jedoch keine Daten gefunden.

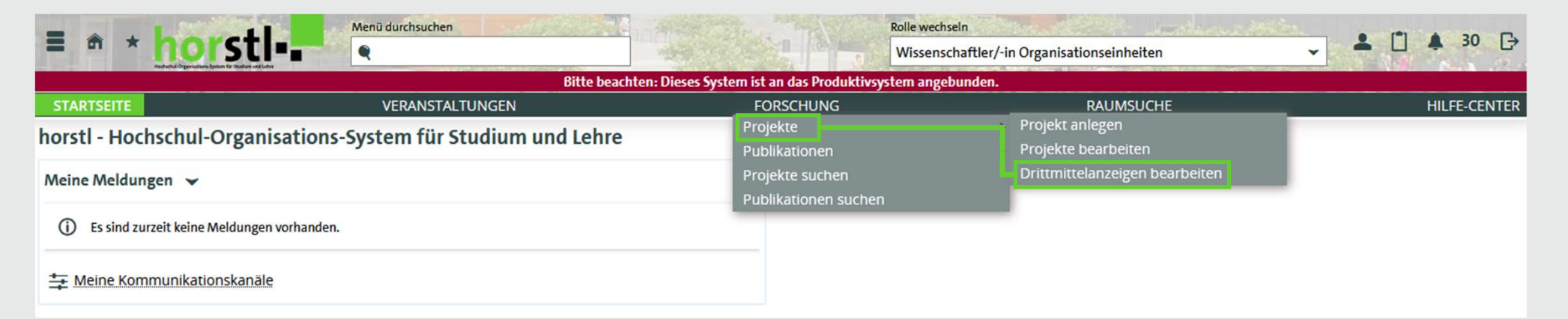

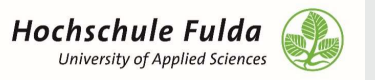

## Publikationen – Publikationen anlegen – Teil 1

### ↘Unter diesem Reiter werden neue Publikationen angelegt.

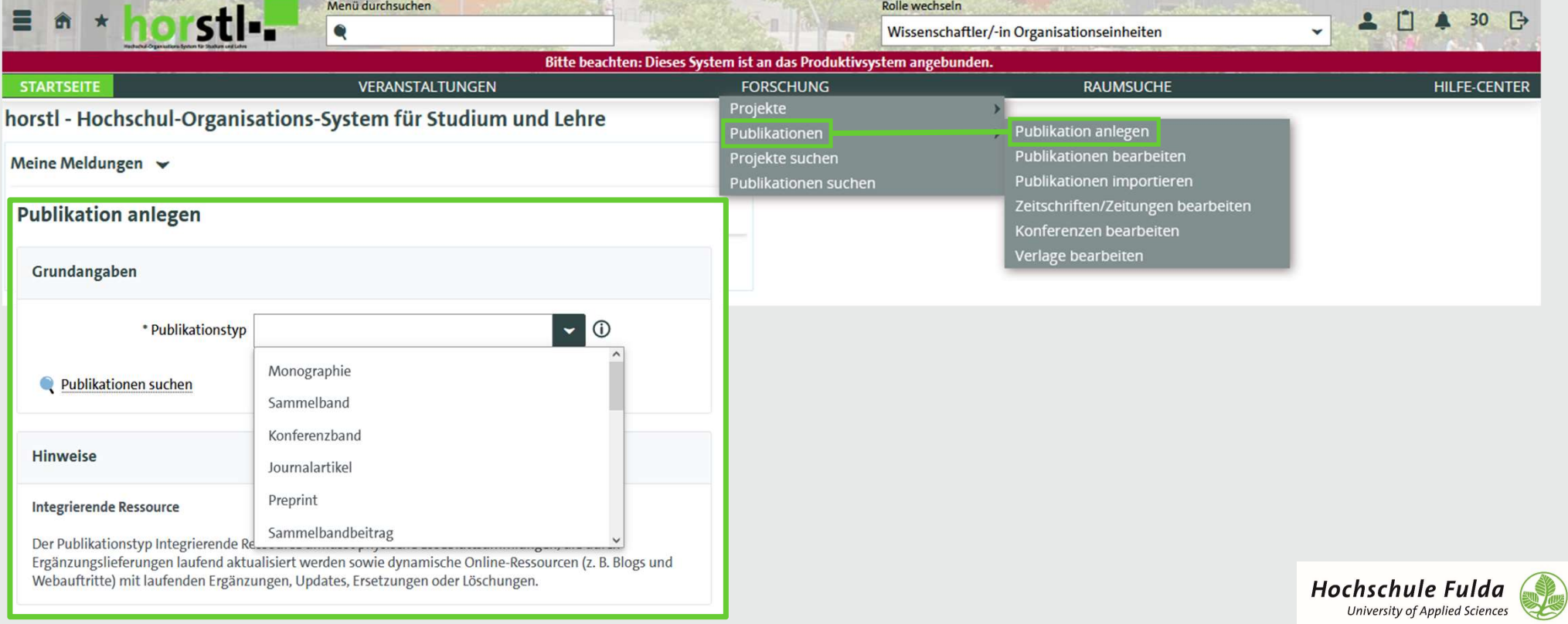

### Publikationen – Publikationen anlegen – Teil 2

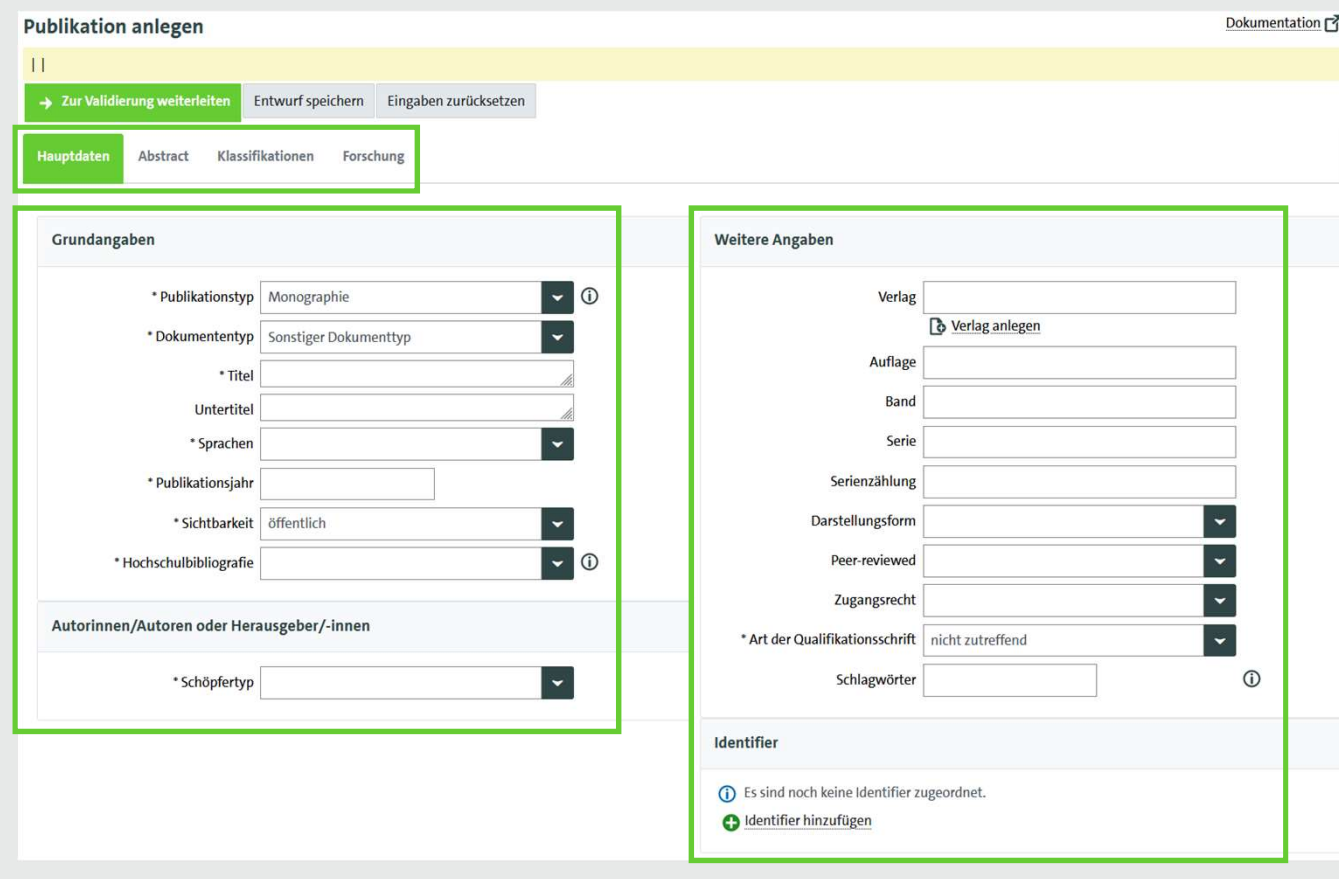

- ↘Die Eingabe besteht aus mehrere Reitern.
- ↘Je nach Auswahl des Publikationstyps ändern sich die Felder.
	- ↘Bitte beachten Sie die Hinweise im Anleitungsvideo.
	- ↘Wann immer möglich ist die DOI mit anzugeben.
	- ↘Die Angabe der Sprachen ist wichtig für den Screenreader (Barrierefreiheit).

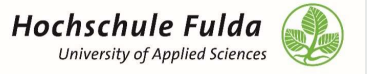

### Status Publikationen

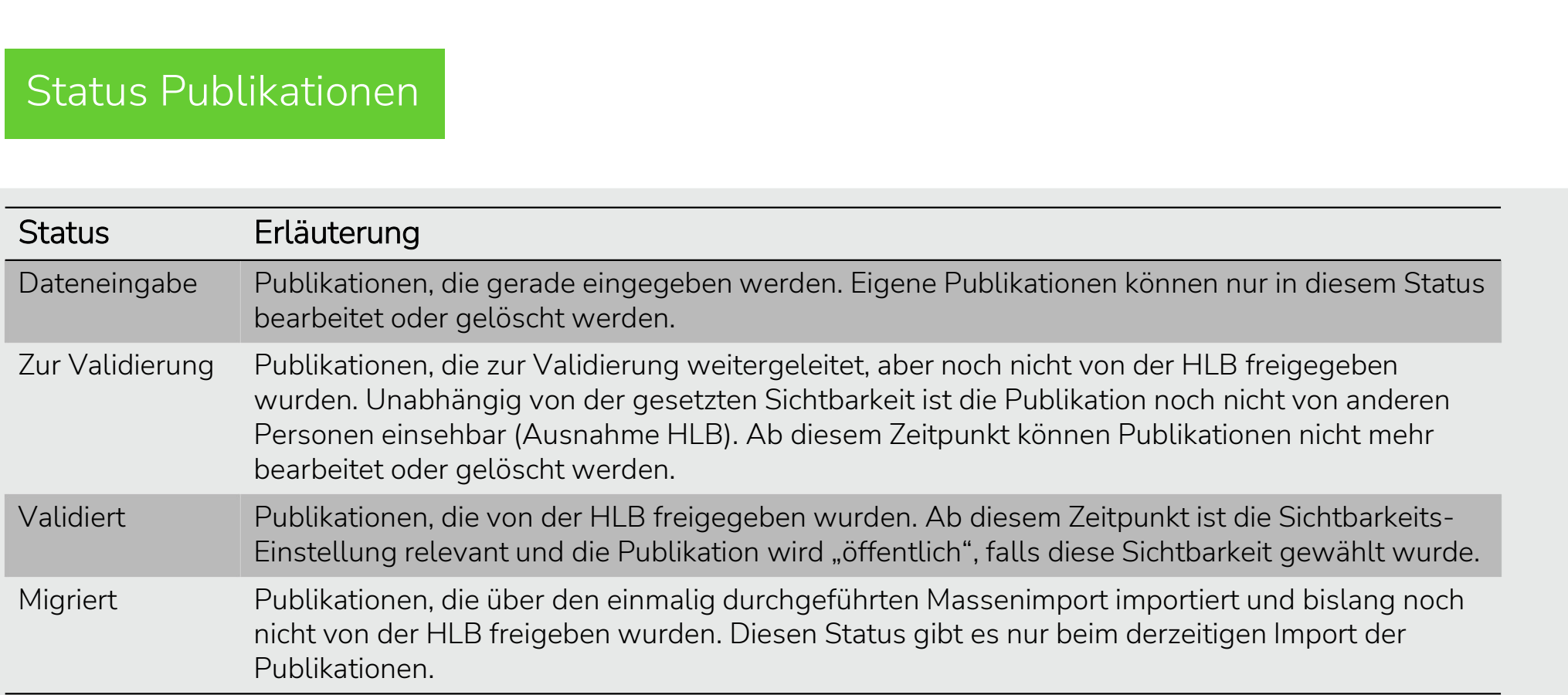

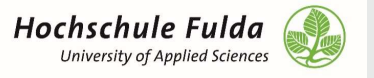

### Sichtbarkeiten Publikationen

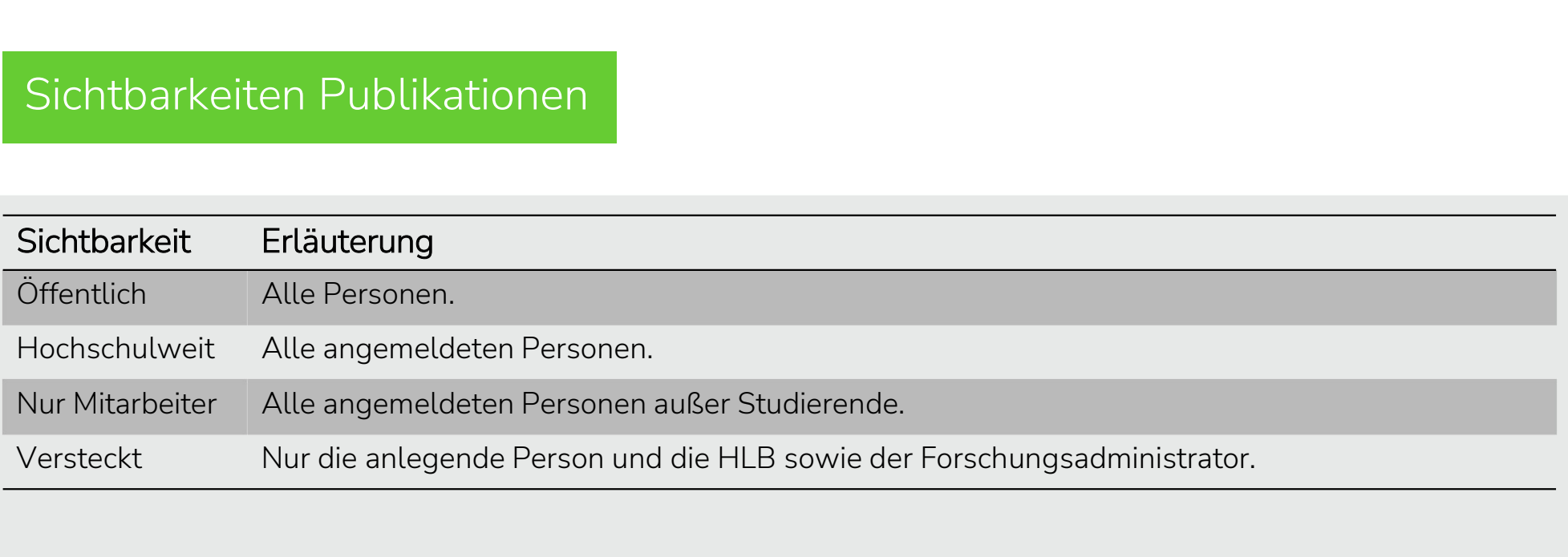

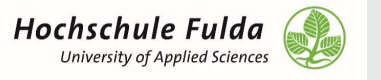

### Publikationen – Publikationen bearbeiten & Publikationen suchen

↘Sie können alle öffentlichen und validierten Publikationen aller Fachbereiche sowie alle migrierten Publikationen Ihres Fachbereichs durchsuchen und sich anzeigen lassen.

↘Sammelbände und Konferenzbände sind in jedem Status sichtbar.

↘Selbst angelegte Publikationen können im Status "Dateneingabe" bearbeitet werden.

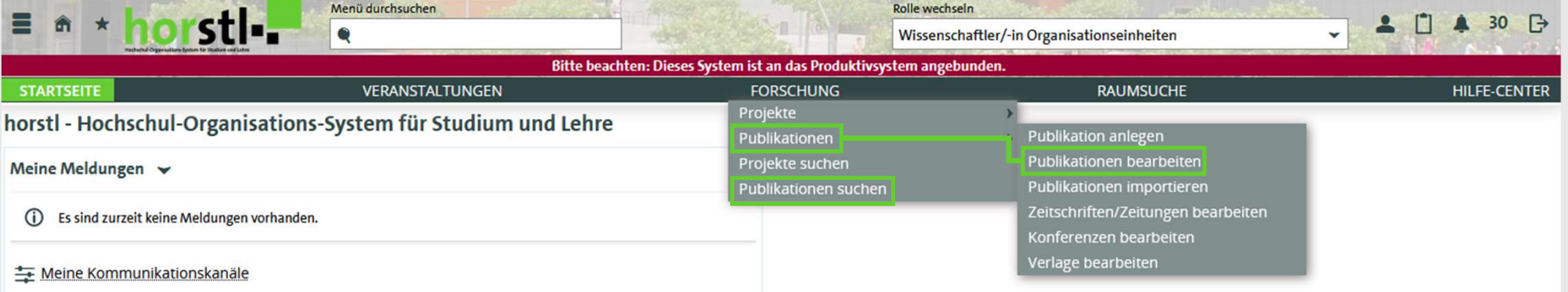

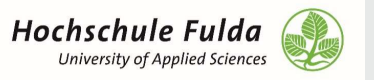

### Publikationen – Publikationen importieren

**Publikationen – Publikationen importieren<br>→ Publikationen können mittel BibTeX und ORCID importiert werden. Sie erhalten dann den<br>Status "Importkandidat" und können weiter bearbeitet werden. Anschließend sind auch<br>diese** Status "Importkandidat" und können weiter bearbeitet werden. Anschließend sind auch diese Publikationen zur Validierung an die HLB weiterzuleiten.

↘Importierte Publikationen finden Sie unter dem Link "Importkandidaten".

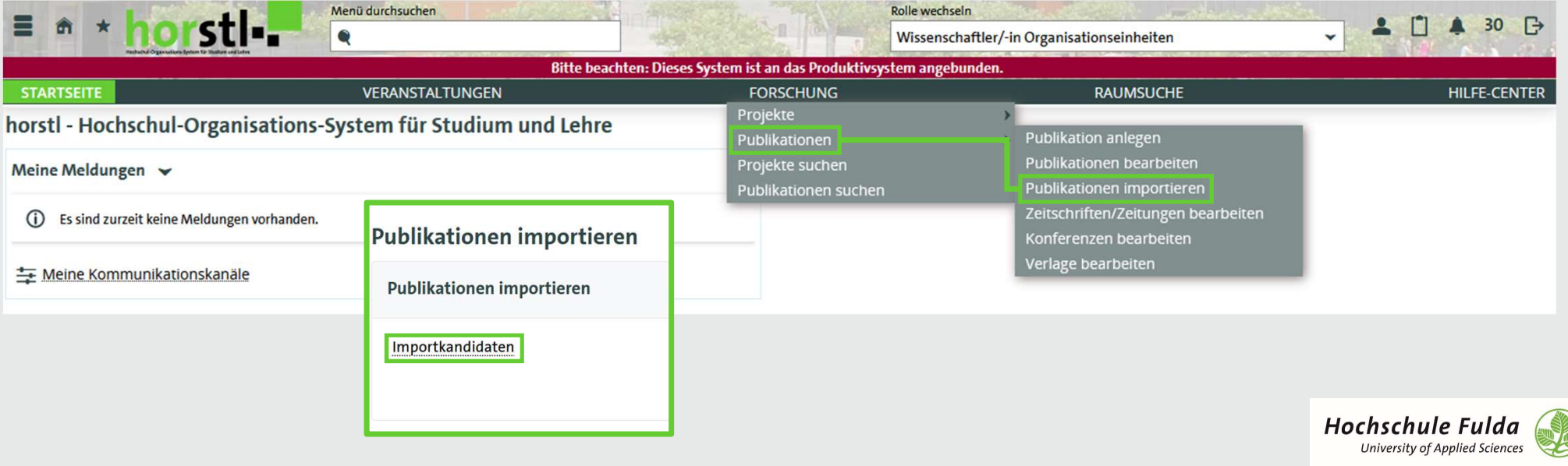

### Publikationen – Zeitschriften/Zeitungen, Konferenzen, Verlage bearbeiten

↘Sie können alle bereits angelegten Zeitschriften / Zeitungen, Konferenzen und Verlage durchsuchen und sich anzeigen lassen.

↘Diese Objekte werden im Vorfeld von der HLB angelegt und können aus einer Drop-Down-Liste gewählt werden. Sollte der passende Eintrag nicht vorhanden sein, steht Ihnen eine Schnellerfassung zur Verfügung, die dann von der HLB validiert wird.\*

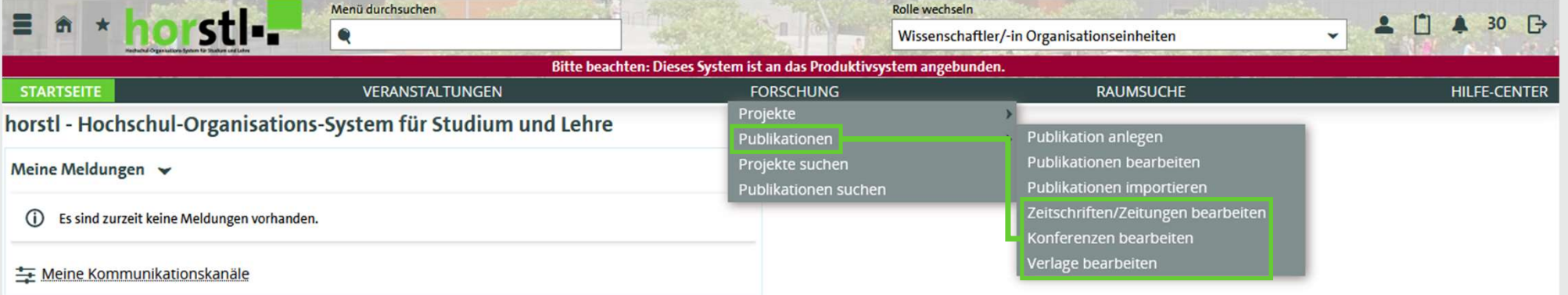

\*Verlage werden bislang noch nicht validiert. Dies wird jedoch in einer künftige Software-Version angepasst.

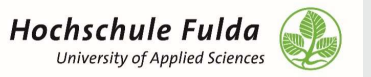

# Export – Teil 1

↘Filtern Sie zunächst Ihre Suche wie gewünscht.

↘Unter dem Drop-Down-Menü "Auftrag ausführen" finden Sie verschiedene Export Möglichkeiten.

↘Unter "Publikationsliste generieren" können Sie die Zitierstil-Variante wählen.

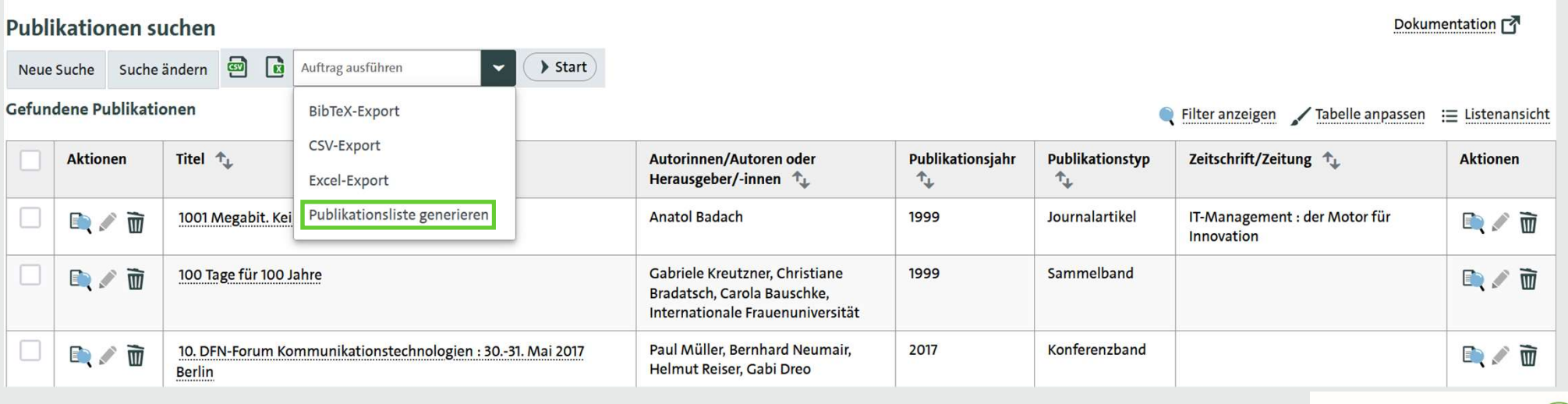

**Hochschule Fulda** University of Applied Sciences

# Export – Teil 2

- ↘Klicken Sie dazu auf den Stift, der rechts im Menü auftaucht, sobald Sie "Publikationsliste generieren" wählen.
- ↘Nun können Sie alle weiteren Einstellungen vornehmen.

### **Publikationen suchen**

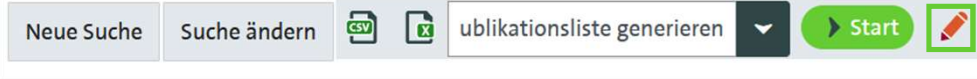

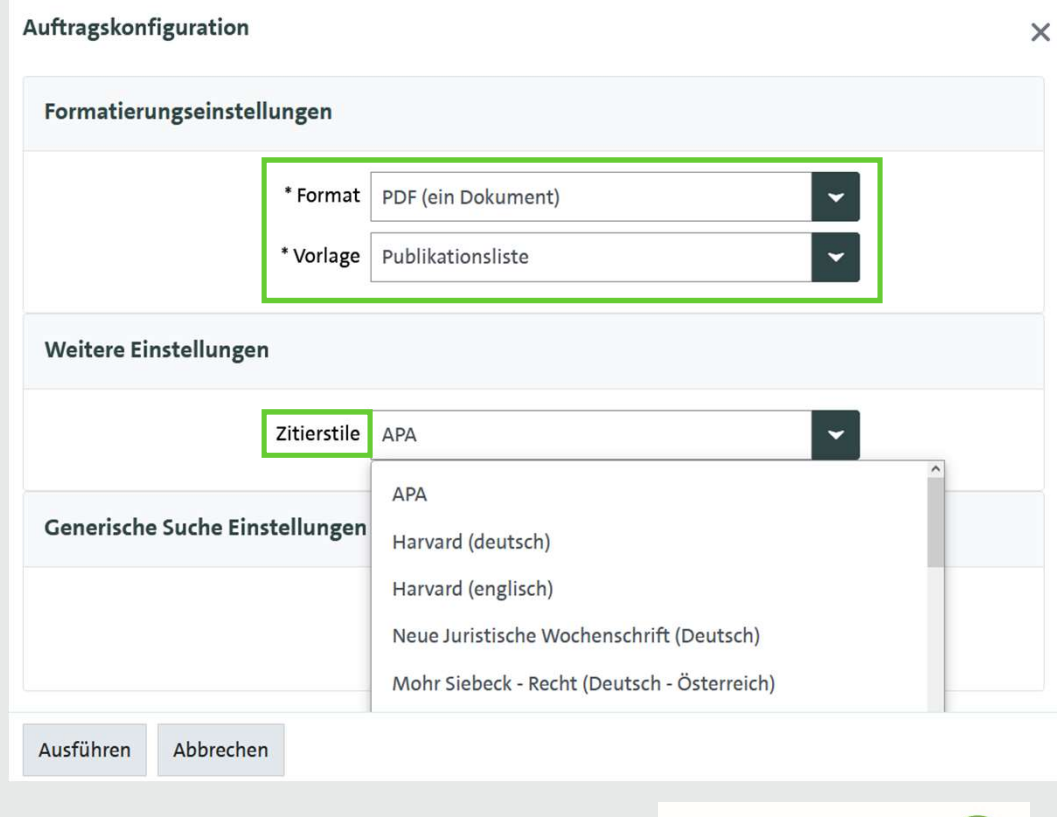

**Hochschule Fulda** University of Applied Sciences

## Automatische Anzeige auf den Profilseiten Publikationen

- ↘Sobald die Publikationen von den Professor\*innen überprüft und vervollständigt wurden, kann eine<br>automatische Übertragung auf die Internet-Profilseite · Buchem, Ilona, Konert, Johannes (2020): "Competency Mapping 3.0:<br>Modellierung, Referenzierung und Auszeichnung von Kom eingerichtet werden.
- ↘Dabei stehen zwei Möglichkeiten zur Verfügung:
	- N Der Fachbereich wird gemeinsam umgestellt sobald Galanamatis, B., Gerber, L., Grell, P., Konert, Johannes, Rau, F., Rheinländer, K., alle Professor\*innen Ihre Publikationen eingetragen haben.
	- ↘In regelmäßigen Abständen erhält das RZ eine Liste an Professor\*innen, die umgestellt werden können.
- ↘Die Internet-Redakteur\*innen des Fachbereichs müssen nach erfolgter Umstellung auf die automatische Darstellung einmalig die bestehenden sonall group research : an internat. journal of theory, investigation, and Publikationen redaktionell löschen.

- semantischer Kompetenzbeschreibungen am Beispiel von deutschsprachigen Modulbeschreibungen aus der Hochschullehre", Proceedings of DELFI Workshops 2020. DOI: https://dx.doi.org/10.18420/delfi2020-ws-110
- semantischen Technologien", Proceedings of DELFI Workshops 2020. > https://dx.doi.org/10.18420/delfi2020-ws-107
- Scholl, D. (2021): "Datenschutz und informationelle Selbstbestimmung in der Schule", Verbraucherdatenschutz Technik und Regulation zur Unterstützung des Individuums.

978-3-96043-095-7

· Bellhäuser, Henrik, Konert, Johannes, Müller, Adrienne, Röpke, René (2021): "Effects of group formation on student satisfaction and performance", in:

ISSN: 1046-4964 / URL: https://doi.org/10.1177%2F1046496420988592

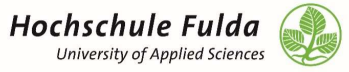

### Links zu Video-Anleitungen

↘Die Videoanleitungen und diese Präsentation sind im Doku-Wiki eingestellt, welches auch inks zu Video-Anleitungen<br>Die Videoanleitungen und diese Präsentation sind im Doku-Wiki eingestellt, welches auch<br>in der horstl Hilfe verlinkt ist: <u>https://doku.rz.hs-fulda.de/doku.php/docs:horstl\_fis</u> ≫Die Videoanleitungen und diese Präsentation sind im Doku-Wiki eingestellt, welches auch<br>in der horstl Hilfe verlinkt ist: <u>https://doku.rz.hs-fulda.de/doku.php/docs:horstl\_fis</u><br>→Mitarbeiter\*innen der HFD finden auf der I

und weitere Informationen: https://intranet.hs-fulda.de/fis

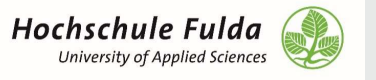

### Wie geht es weiter?

↘Selbstständiger Eintrag der fehlenden Publikationen (unvollständig ab 2020) ↘Bei Fragen können Sie sich jederzeit an uns wenden.

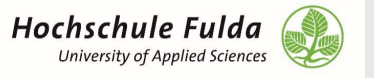

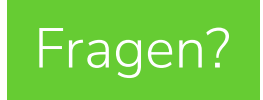

Vielen Dank!

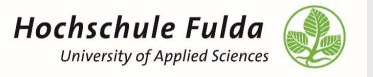